# **Crashzone Time App**

The Crashzone time tpp works inconjution with the Crashzone.com.au website application to record the time of the users activity when repairing a motor vehicle

#### **1. download app to your iPhone**

from the app store search crashzone click on crashzone time mangement app to install and follow prompts

#### **2. load app up**

from the iPhone home page click on the crashzone time management app (short name CZ Time) to load up

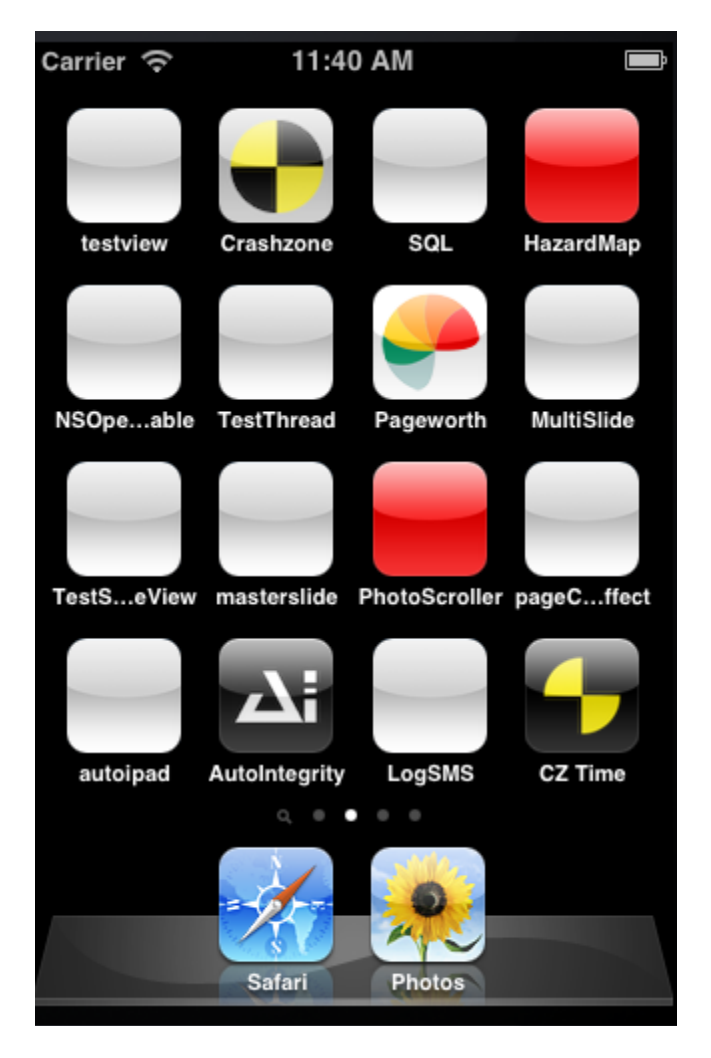

**3. setup your username and password in app**

demo account

username = [timemanagement@crashzone.com.au](mailto:timemanagement@crashzone.com.au) password = test

Click on Save button to save login details and continue

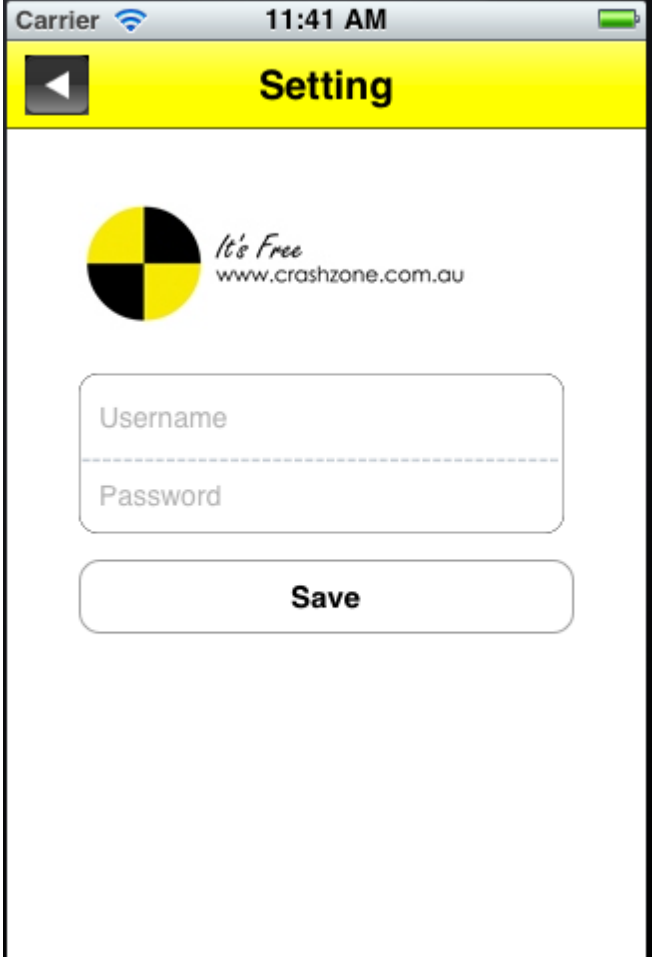

**4. user selection page**

click on the user photo that belows to you (for this demo click on the first user with a hat on)

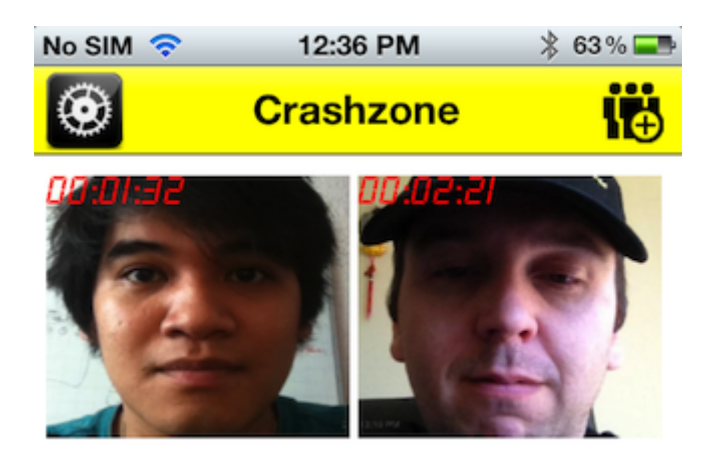

### **5. job selection page**

J.

click on the vehicle that relates to the job the user wants to record their time (for this demo please click on the red car)

NOTE #1 the image quality of the vehicle photos are based on the digial camera the user in the crashzone.com.au website application takes. The standard for the vehicle repair industry in Australia is 640x480 or less

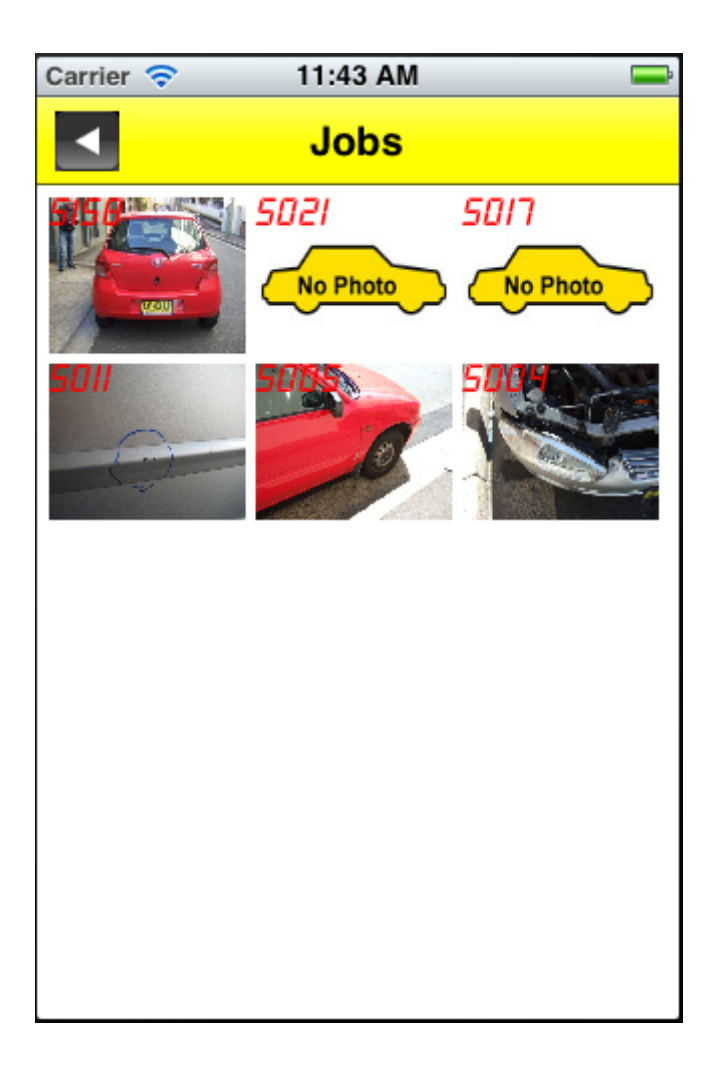

**6. job timer page**

Once the page loads the time will automatically start.

The basic job details are provided and the vehicle photo (NOTE #1 about image quality)

To stop and start the time click on the photo of the vehicle or leave the page with the left arrow at top of page.

NOTE #2 the time must go longer than 10 seconds before recording of the time is sent to the crashzone.com.au website app

To view the quote list (quote list made by crashzone.com.au website app) click on the document icon. Click on document icon to go back

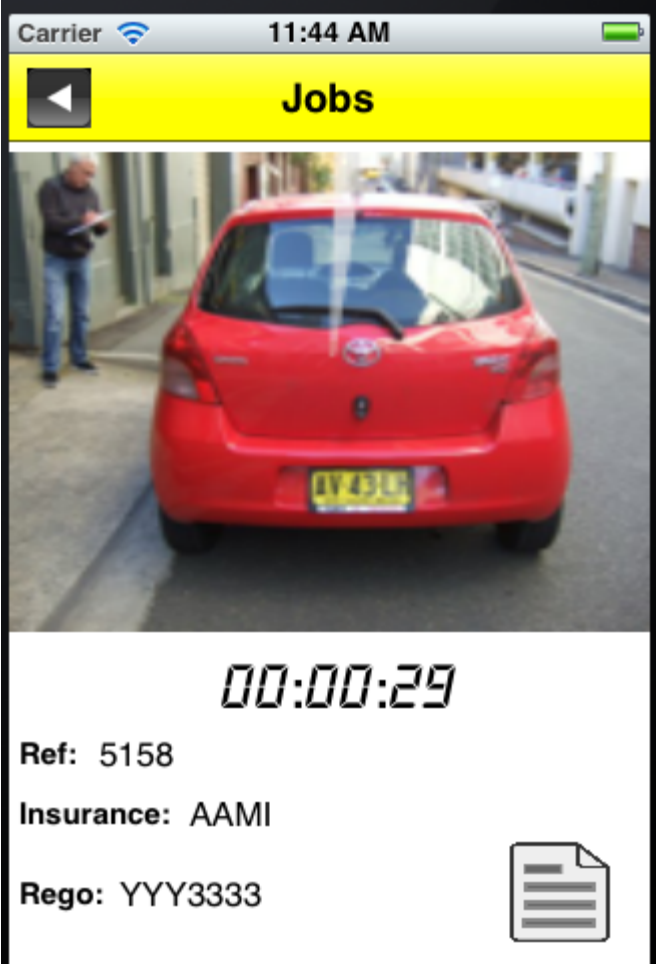

## **Summary of App**

Once completing the 6 points above you will have recorded some time on a crashzone job. To see the time recorded the user will need to access the crashzone.com.au website app and go into the job. This is usually done by the owner or boss of the vehicle repair company. For this demo please log into the crashzone.com.au website below and follow the points.

**7. goto test.crashzone.com.au**

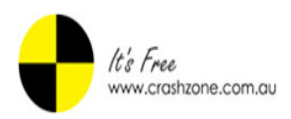

### Crashzone is a great, free quote system you can use right in your web browser

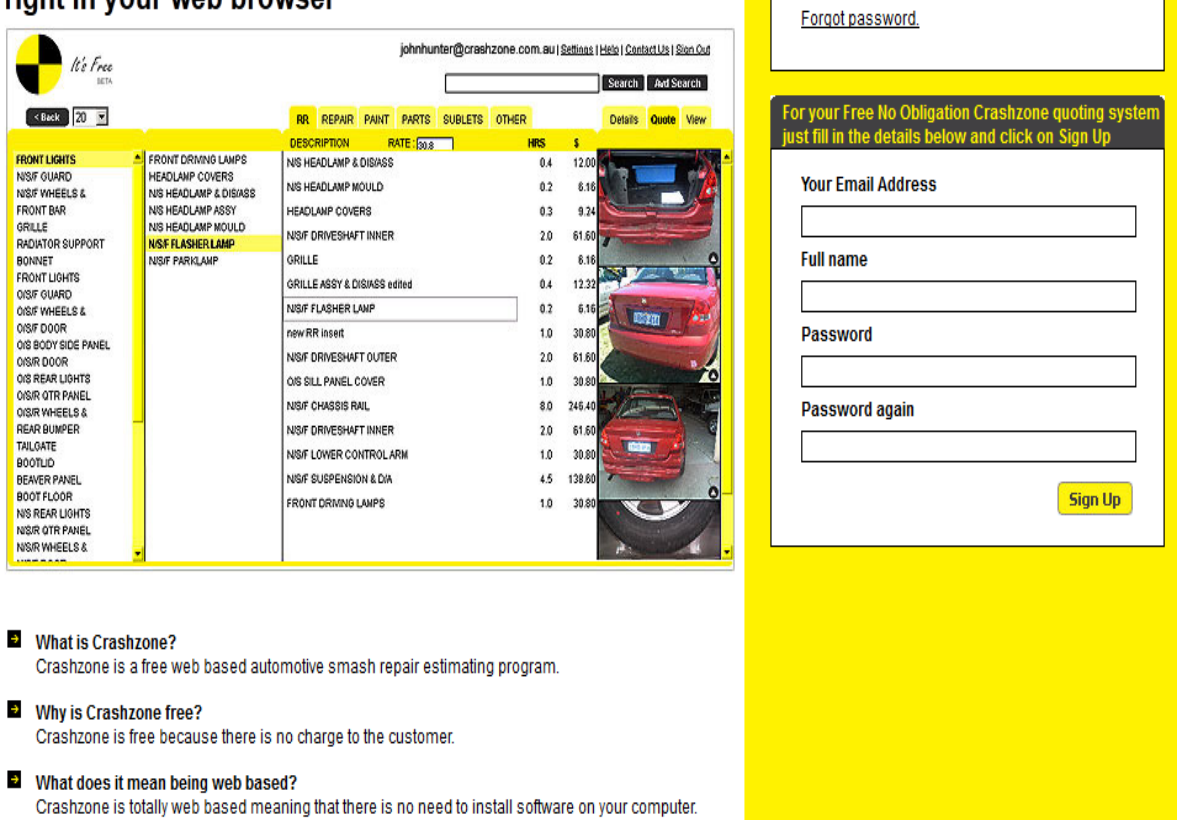

Sign in to Crashzone

timemanagement@crash

 $\bullet \bullet \bullet \bullet$ 

Login

**Email** 

**Password** 

Remember me

**8. on the right hand side put in the username, password and click the yellow login button** 

(note it may take 1 minute for the website app to load as it is ajax) username = [timemanagement@crashzone.com.au](mailto:timemanagement@crashzone.com.au) password = test

**9. select the job with the ref number 2001 by clicking anywhere in the line**

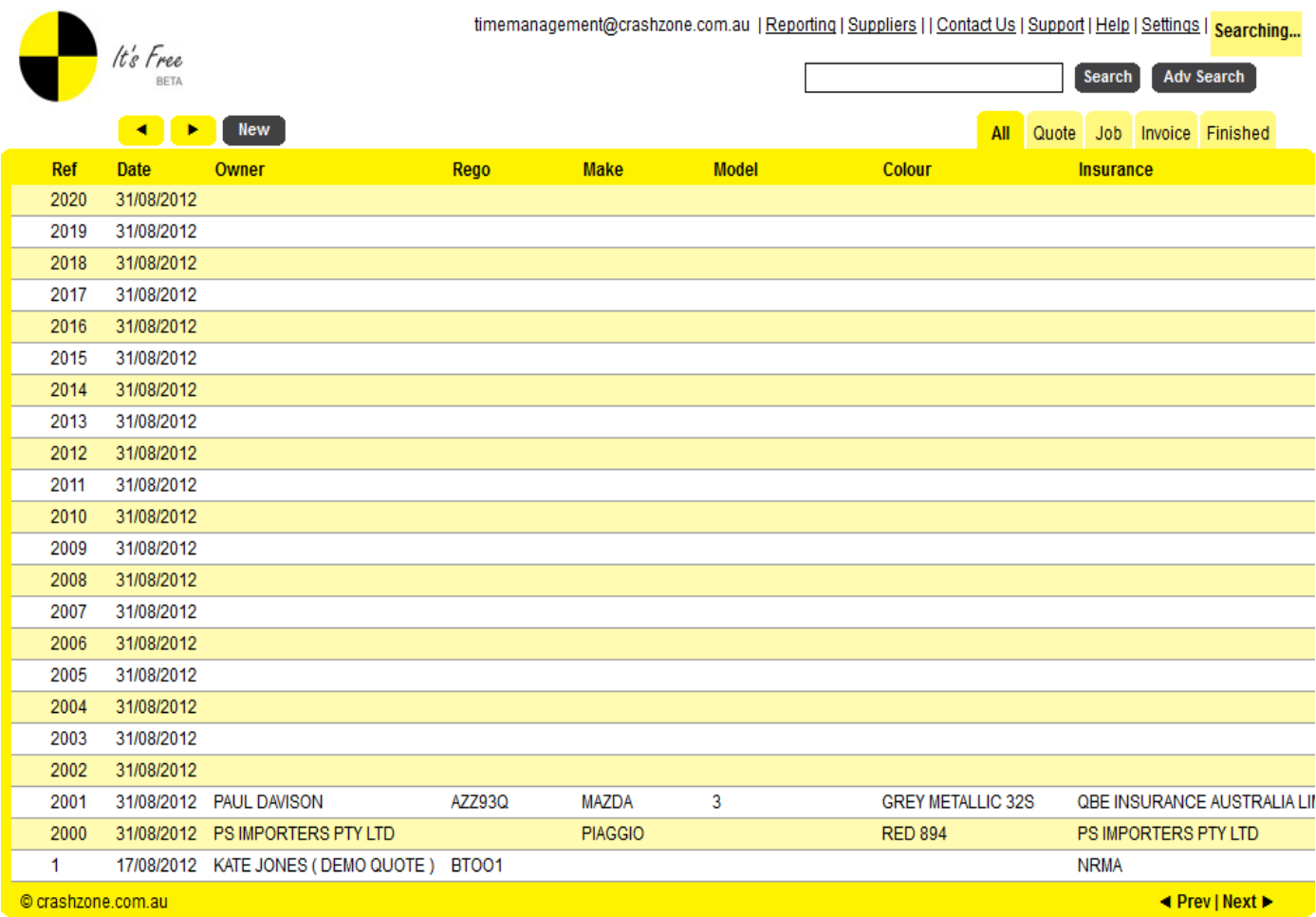

**10. scroll down the page at the bottom you will see the time section with the time you recorded from in app**

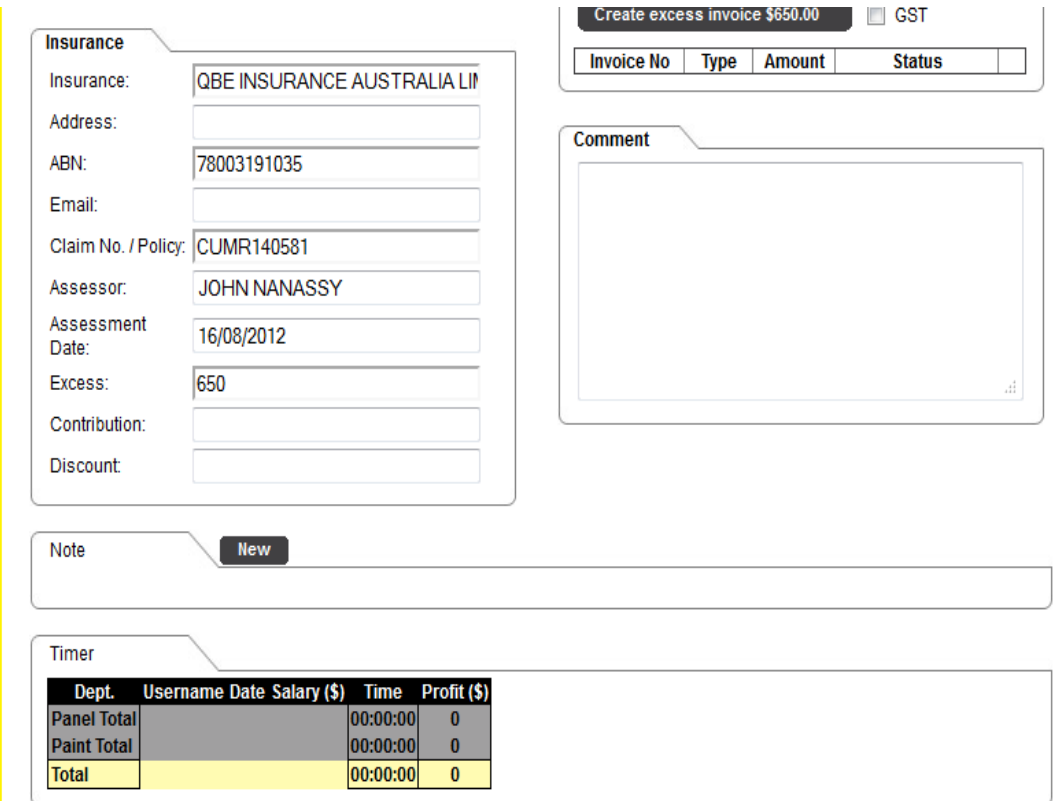

## **Add User Page in App**

**11. fill in form to add new user**

a) Username

b) Password

c) Salary (users salary per hour)

d) Job type (Panel or Paint, this links to the Crashzone.com.au website app to allocate time) e) click on the camera icon to go to the photo preview page , click on camera button to take photo for the new user.

f) click on Add button to add new user

After these steps you will go back to the user selection page

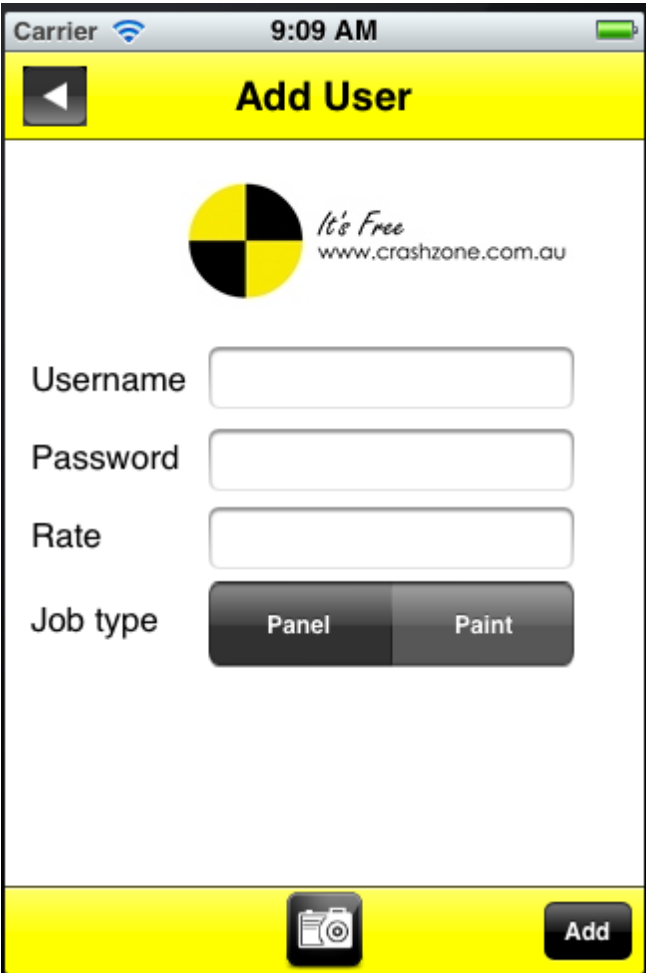